# 配置交換機上的PNP設定

### 目標

Ī 安裝新網路裝置或更換裝置成本高、耗時,而且手動執行時容易出錯。通常情況下,新裝置首先傳 送到中央臨時設施,然後將其解除盒裝,連線到臨時網路,使用正確的許可證、配置和映像進行更 新,然後打包並運送到實際的安裝位置。完成這些過程後,專家必須前往安裝地點執行安裝。即使 是在無異議證書(NOC)或資料中心本身中安裝了裝置的情況下,也可能沒有足夠的專家來應對裝置 數量龐大。所有這些問題都造成了部署方面的延遲並增加了業務費用。

思科即插即用解決方案可降低與部署和安裝網路裝置相關的成本,提高安裝速度,並降低部署的複 雜性,而不會影響安全性。使用思科即插即用解決方案,您可以在各種部署方案和部署位置執行交 換機的零接觸安裝。

本文提供如何在交換機上配置PNP設定的說明。

#### 適用裝置 Ĭ.

- Sx250系列
- Sx350系列
- SG350X系列
- Sx550X系列

#### 軟體版本

● 2.3.5.63

#### 配置PNP設定 Ī

步驟1.登入到基於Web的實用程式,然後從「顯示模式」下拉選單中選擇**「高級」**。

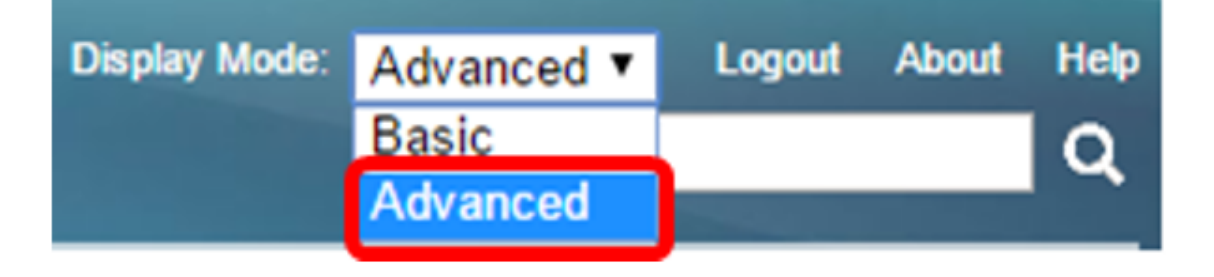

附註:可用選單選項可能會因裝置型號而異。在本示例中,使用了SG350X-48MP。 步驟2.選擇管理> PNP > PNP設定。

## **Administration**

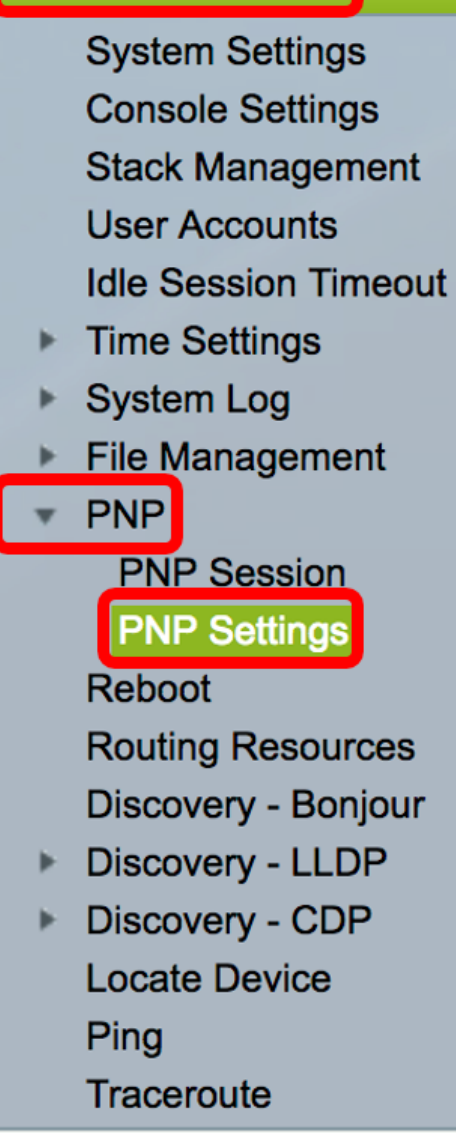

步驟3.(可選)選中PNP State區域中的Enable覈取方塊以啟用PNP。

附註:此功能預設啟用。

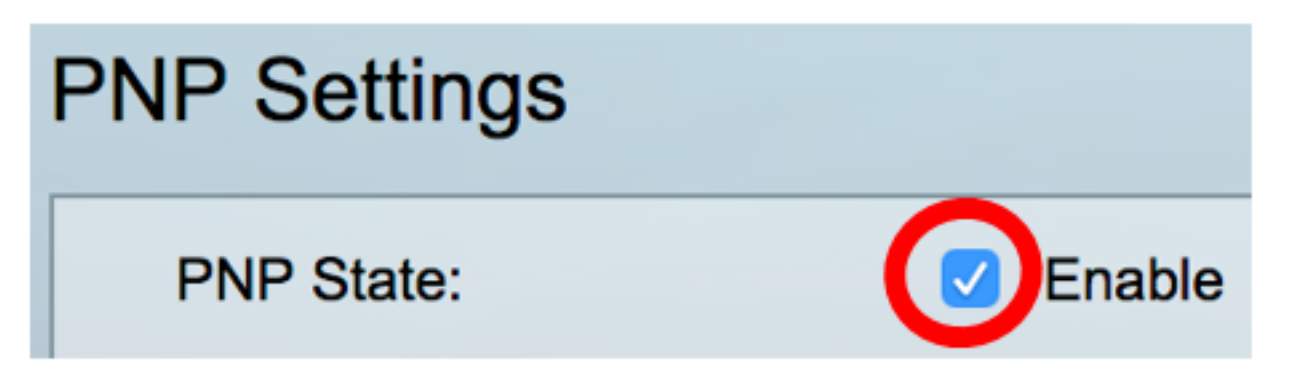

步驟4.選擇下列選項之一查詢有關要使用的傳輸協定、PNP伺服器地址和TCP埠的配置資訊:

• 預設設定 — 如果選擇此選項,則從DHCP選項43獲取PNP設定。如果未從DHCP選項43接收部 分或全部設定,則使用以下預設值:PNP伺服器的預設傳輸協定HTTP、DNS名稱pnpserver ,以及與HTTP或HTTPS相關的埠。

- 附註:選擇「預設設定」選項時,「PNP傳輸」部分的所有欄位均呈灰色顯示。如果選擇此選項 ,請跳至[步驟11](#page-3-0)。
	- 手動設定 手動設定用於PNP傳輸的協定。HTTP的預設埠為80。在此範例中,選擇了此選項  $\circ$

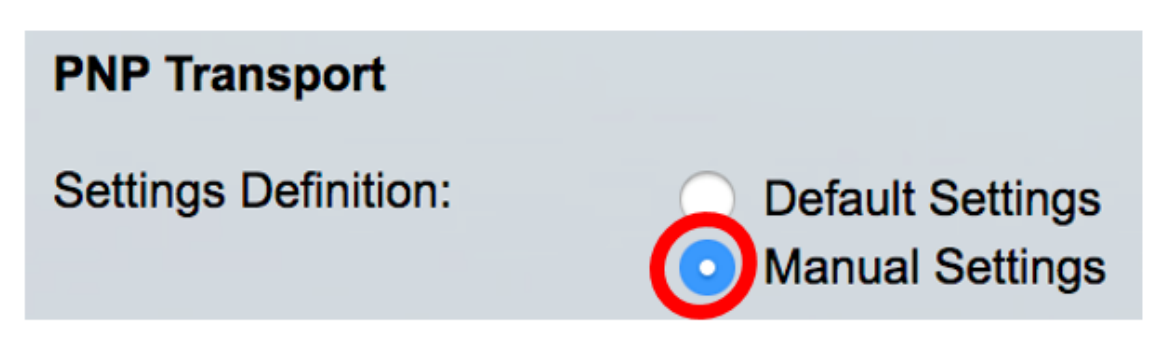

步驟5. (可選)在TCP Port(TCP埠)欄位中輸入TCP埠號。系統會自動輸入以下內容: 80表示 HTTP,443表示HTTPS。在本範例中,使用預設連線埠80。

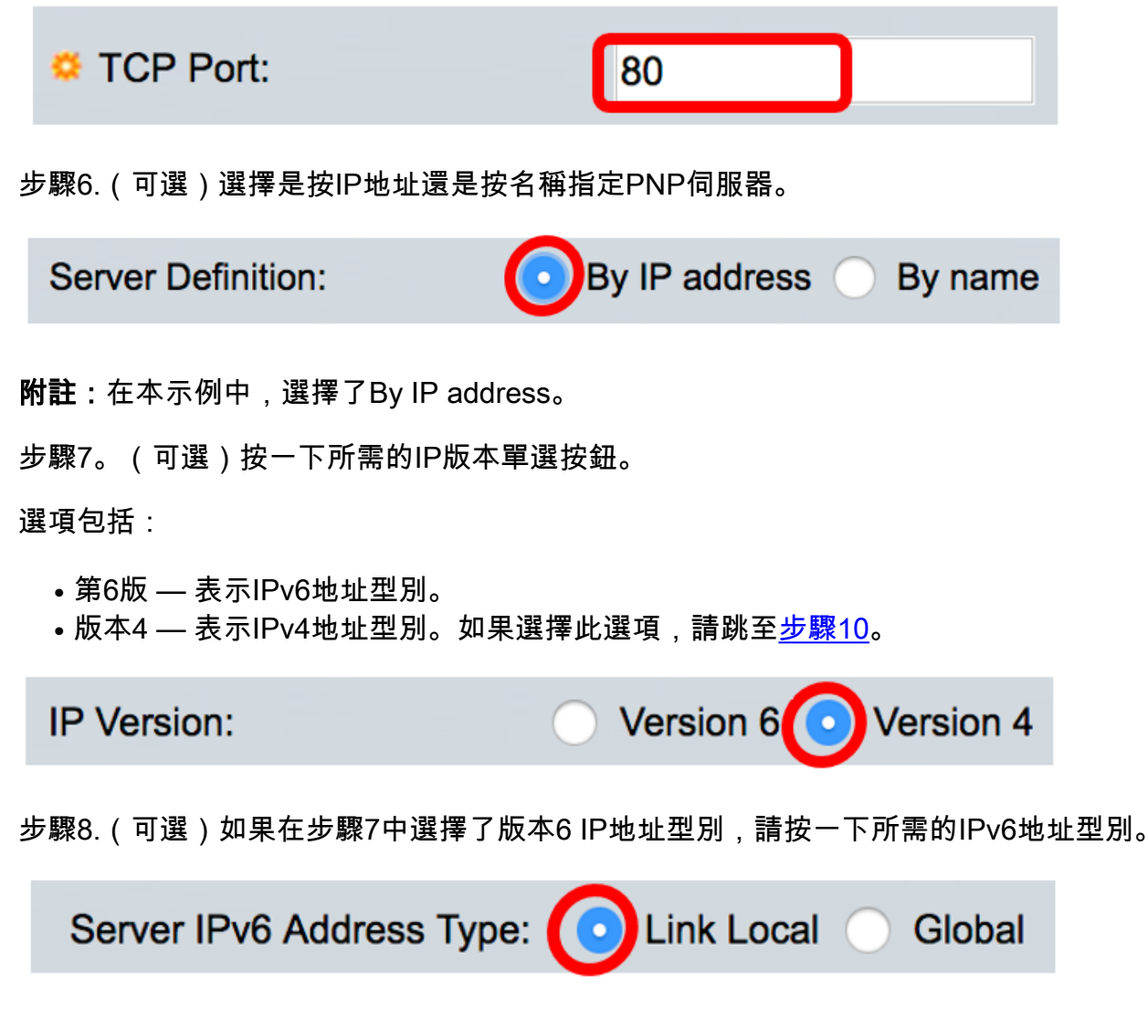

選項包括:

- 本地鏈路 表示IPv6地址唯一標識單個網路鏈路上的主機。
- 全域性 表示IPv6地址是可從其他網路檢視和訪問的全域性單播。如果選擇此選項,請跳至<u>步</u> [驟10](#page-3-1)。

附註:在本示例中,選擇了Link Local。

步驟9.(可選)如果選擇鏈路本地IPv6地址型別,請從Link Local Interface下拉選單中選擇一個鏈路 本地介面。

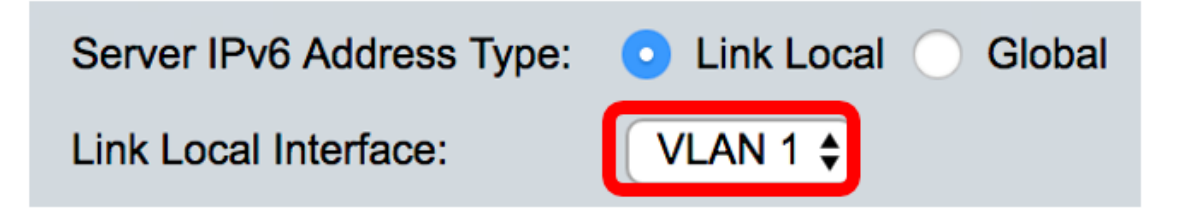

附註:在本範例中,選擇VLAN 1。

<span id="page-3-1"></span>步驟10.輸入SNTP伺服器的IP地址或名稱。格式取決於所選的地址型別。

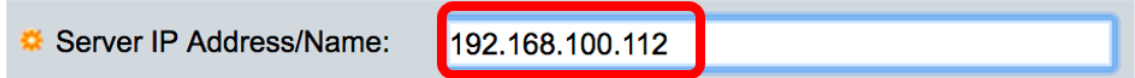

附註:在本示例中,192.168.100.112是使用的IP地址。

<span id="page-3-0"></span>步驟11.配置要以傳送到伺服器的PNP資料包傳送的使用者資訊。選擇以下選項之一:

- 預設設定 選擇此選項時,PNP使用者名稱和密碼設定將取自DHCP選項43。如果選擇此選項 ,請跳至[步驟14](#page-4-0)。
- 手動設定 選擇手動配置PNP使用者名稱和密碼。在此範例中,選擇了此選項。

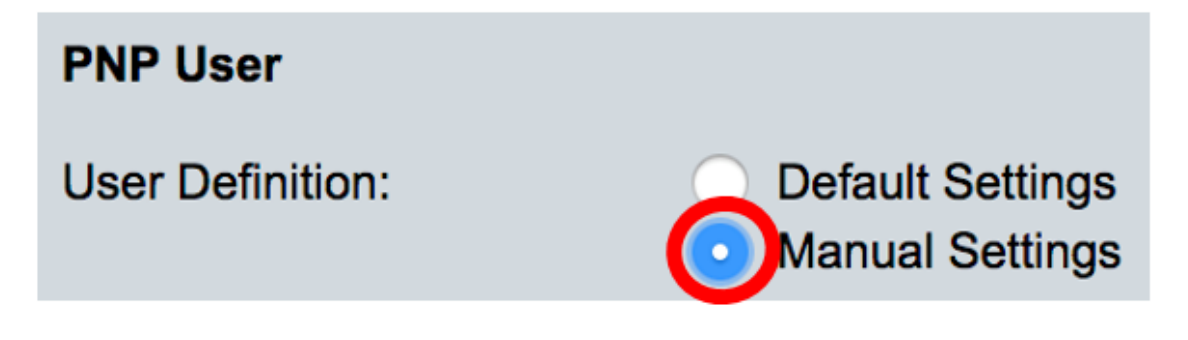

步驟12.在User Name欄位中,輸入要在PNP封包中輸入的使用者名稱。在本範例中使用的是 cisco。

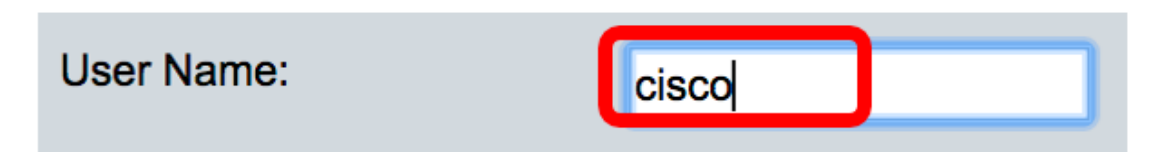

步驟13.在Password欄位中,以加密或明文形式輸入密碼。

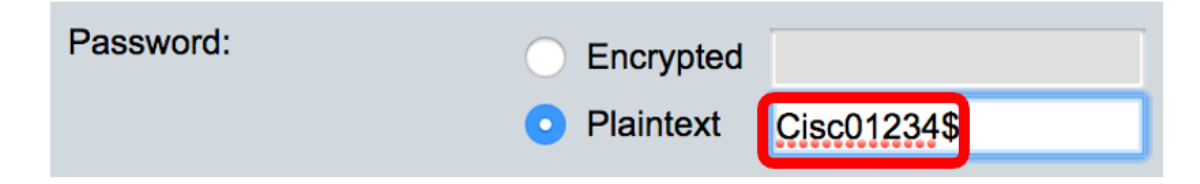

附註:在此示例中,選擇明文並輸入Cisco01234\$密碼。

<span id="page-4-0"></span>步驟14.配置重新連線間隔(以秒為單位),然後嘗試在連線斷開後重新連線會話。在本例中,選擇 了Use Default ,其預設值為30秒。

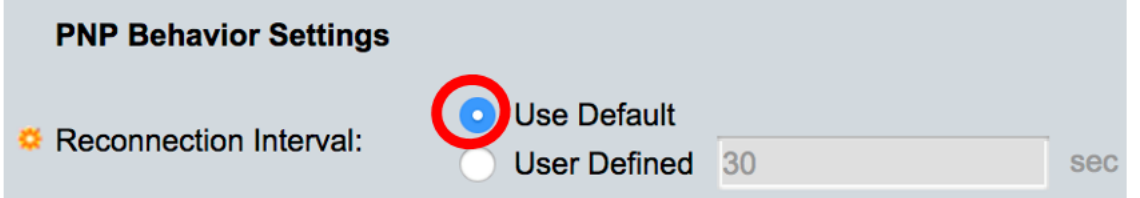

步驟15.在Discover Timeout欄位中,輸入在PNP伺服器發現失敗後再次嘗試發現之前等待的時間 (以秒為單位)。預設值為60秒。

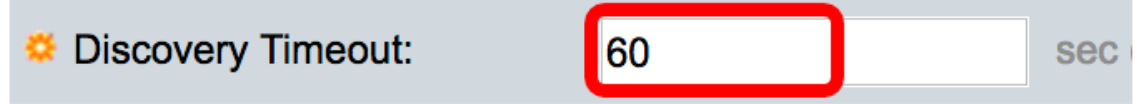

步驟16.在Timeout Exponent Factor欄位中,輸入通過將以前的超時值乘以指數值並將結果應用為 超時(如果值小於最大超時值)來觸發發現嘗試的值。 在本示例中,使用預設值3。

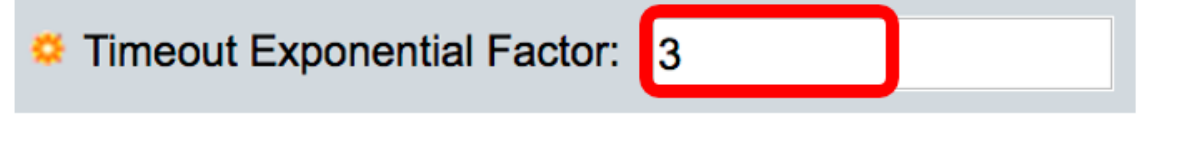

步驟17.在Max Discovery Timeout欄位中輸入超時的最大值。該值必須大於「發現超時」值。

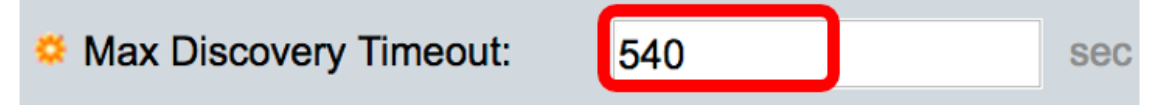

步驟18.在Watchdog Timeout欄位中,輸入在活動PNP會話期間(例如檔案下載過程中)等待來自 PnP或檔案伺服器的回覆的時間間隔。在此示例中,使用60秒。

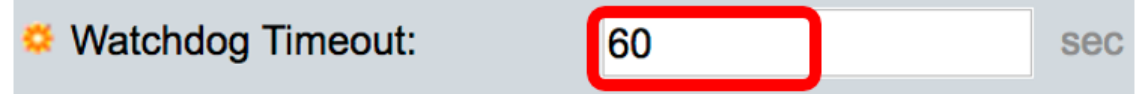

步驟19.按一下Apply以儲存設定的設定。

步驟20。(可選)按一下Save,將已設定的設定儲存到啟動組態檔中。

Save cisco Language: Port Gigabit PoE Stackable Managed Switch **PNP Settings** Success. To permanently save the configuration, go to the File Op **PNP State:**  $\blacksquare$  Enable **PNP Transport Settings Definition: Default Settings Manual Settings C** TCP Port: 80 (Range: 1 - 65535, De **Server Definition:** By IP address a By name **IP Version:** Version 6 Version 4 Server IPv6 Address Type: . Dink Local C Global Link Local Interface: VLAN 1  $\div$ **C** Server IP Address/Name: 192.168.100.112 **PNP User User Definition: Default Settings C** Manual Settings User Name: cisco Password: Encrypted ROZ8xIG/Z6y1iBQgm0 **Plaintext PNP Behavior Settings** Use Default

**C** Reconnection Interval:

Max Discovery Timeout:

C Discovery Timeout:

User Defined 30 sec 60 sec (Range: 1 - 20000 Timeout Exponential Factor: 3 (Range: 1 - 9, Default: sec (Range: 1 - 20000 540

現在,您應該已經成功配置交換機上的PNP設定。